## 무선랜 이용 매뉴얼 (Windows ver 8.0 이상)

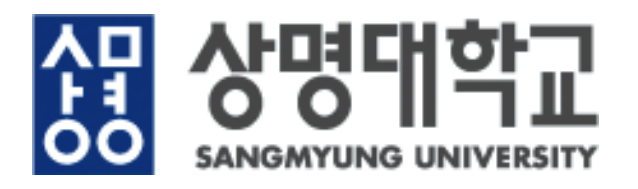

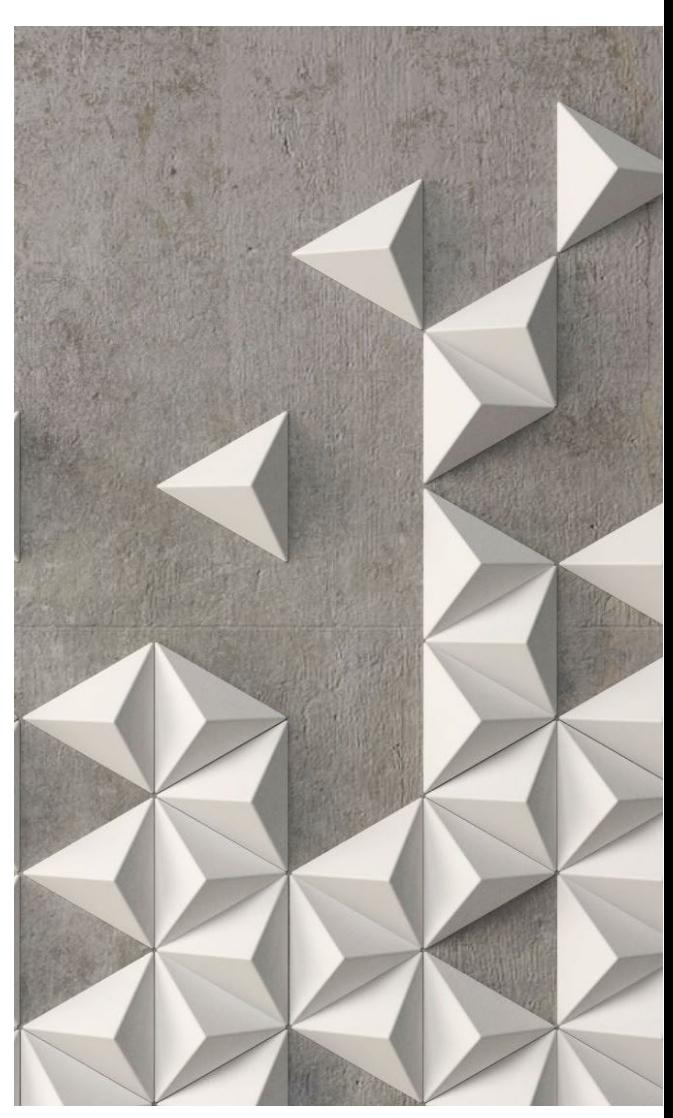

## Windows 무선랜 설정방법

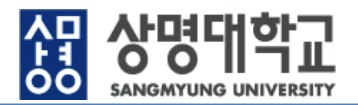

서 "SM-wireless 선택 클릭

릭

버튼 클릭

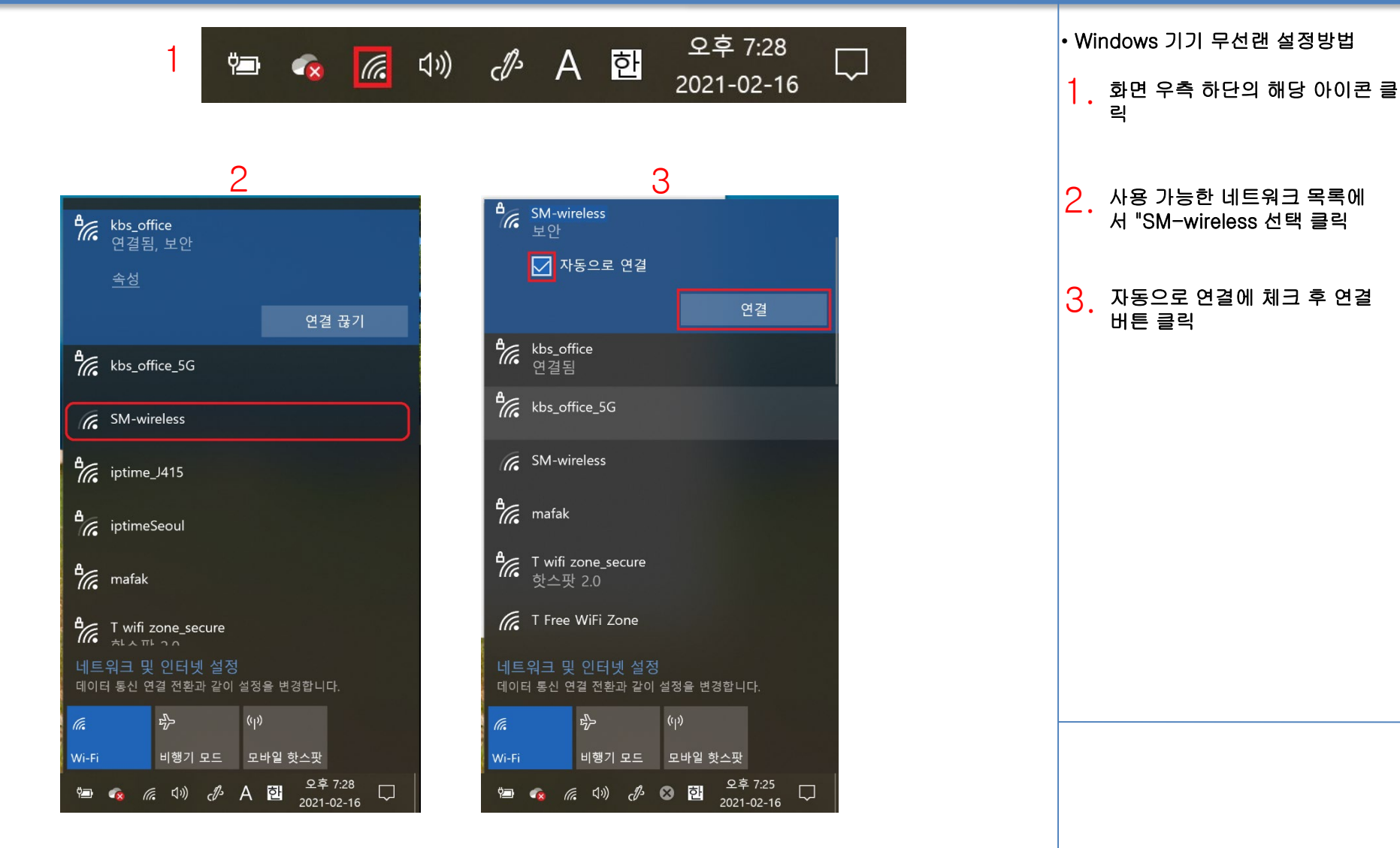

※ Windows 버전에 따라 내용이 상이할 수 있음.

## Windows 무선랜 설정방법

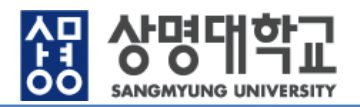

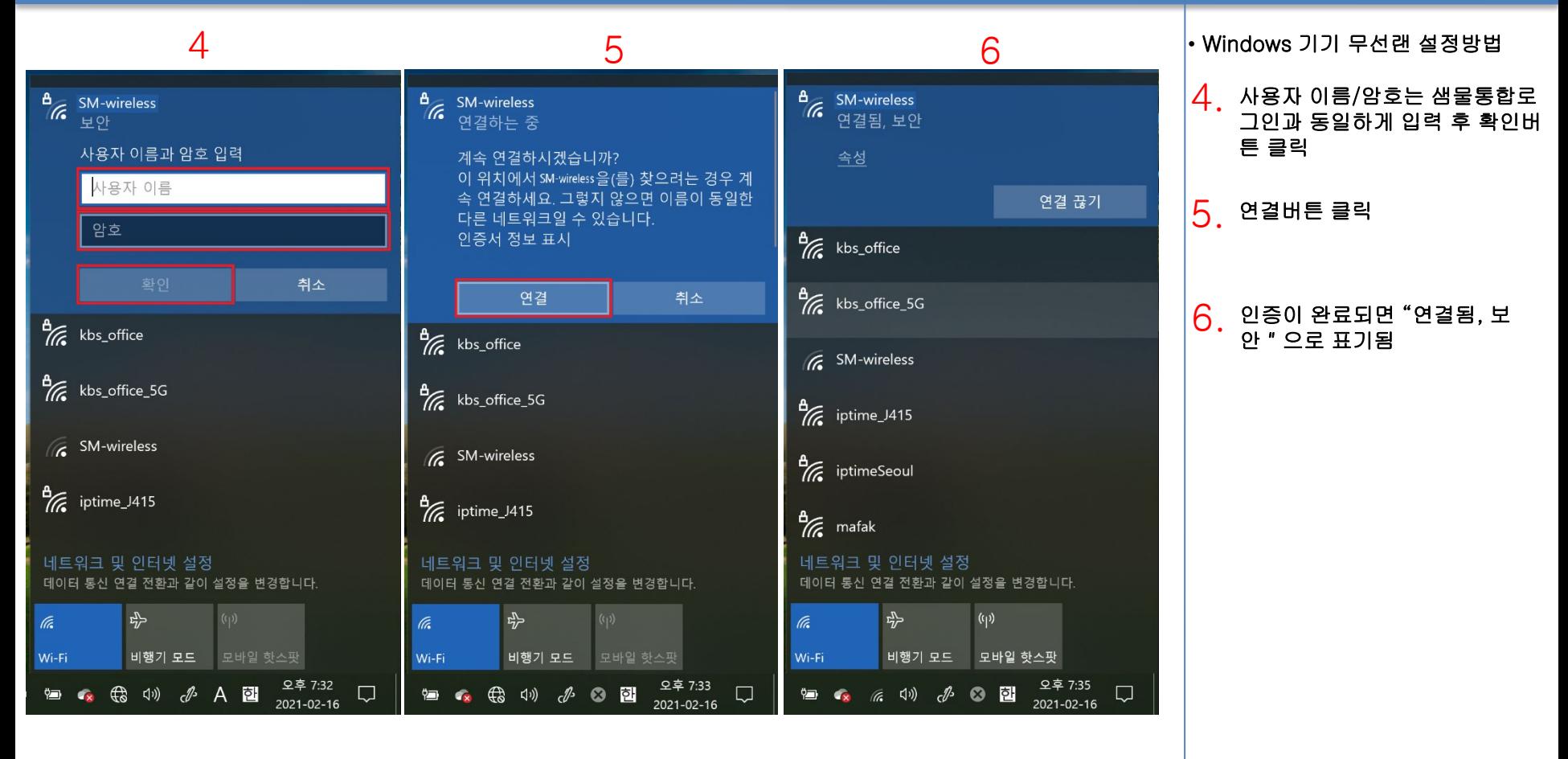

- ※ Windows 버전에 따라 내용이 상이할 수 있음.
- ※ 최초 1회 설정후 샘물통합로그인 비밀번호 변경전 까지 무선랜 자동 접속
- ※ 샘물통합로그인 ID가 없는 경우 사용가능한 네트워크를 "SM-Guest"로 선택하고 사용자 이름, 암호를 각각 "SM-Guest" 로 동일하게 입력